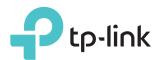

## Quick Installation Guide

300Mbps/450Mbps Wireless N Access Point

TL-WA801ND/TL-WA901ND

Note: TL-WA901ND is used for demonstration in this installation guide.

# EHE

### Before your start

Which mode do you need? Please refer to the table to choose a proper mode.

| Scenarios                                                                                                    | <b>Operating Modes</b>          |
|----------------------------------------------------------------------------------------------------|---------------------------------|
| You want to convert your wired (Ethernet) network to a wireless network.                                                                                                    | Access Point Mode (Default Mode |
| You are in a Wi-Fi dead-zone or a place with weak wireless signal. You want to have a greater effective range of the wireless signal throughout your home or office.                                 | Repeater (Range Extender) Mode  |
| You want to link multiple local networks to the same network using wireless connections where physical wires are inconvenient (when connecting networks in different office buildings, for example). | Bridge with AP Mode             |
| You have a wired device with an Ethernet port and no wireless capability, for example, a Smart TV, Media Player, or game console. You want to connect it to the Internet wirelessly.                 | Client Mode                     |
| You want your devices connected to different wireless networks and isolated by VLANs.                                                                                                    | Multi-SSID Mode                 |

### Configure the AP Device

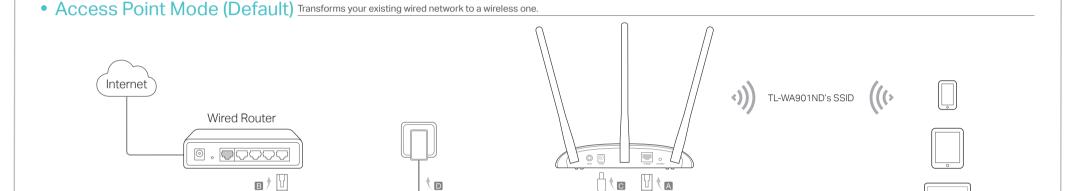

- 1. Connect the AP device according to steps A to D in the diagram.
- 2. Turn on the power, wait until the Power ( ) and Wireless ( ) LEDs are lit and stable, and use the default SSID and Password printed on the product label to join the AP device's Wi-Fi network.

Note: You can enjoy the Internet surfing now. For your wireless network security, it is recommended to change the default SSID (network name) and the password of your Wi-Fi network. To do so, perform the following steps.

- 3. Launch a web browser and enter http://tplinkap.net. Then log in using admin (all lowercase) for both Username and Password.
- 4. Click **Quick Setup**, select **Access Point** mode and click **Next**. Follow the step-by-step instructions to complete the configuration.
- 5. Now, reconnect your wireless devices to the new Wi-Fi network.
- © Enjoy!

• Repeater (Range Extender) Mode Extends the range of an existing Wi-Fi network.

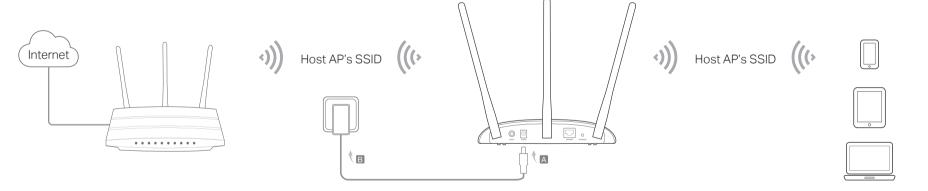

- 1. Connect the AP device according to steps  $\boldsymbol{A}$  and  $\boldsymbol{B}$  in the diagram.
- 2. Turn on the power, wait until the Power ( ) and Wireless ( ) LEDs are lit and stable, and use the default SSID and Password printed on the product label to join the AP device's Wi-Fi network.
- 3. Launch a web browser and enter http://tplinkap.net. Then log in using admin (all lowercase) for both Username and Password.
- 4. Click Quick Setup, select Repeater (Range Extender) mode and click Next. Follow the step-by-step instructions to complete the configuration.
- 5. Relocate the AP device to a good place. For details, you can refer to Q5 in Frequently Asked Questions (FAQ).
- 6. Now, connect your wireless devices to the Wi-Fi network using the Host AP's SSID and password.
- © Enjoy!

Bridge with AP Mode Combines two local networks via wireless connection

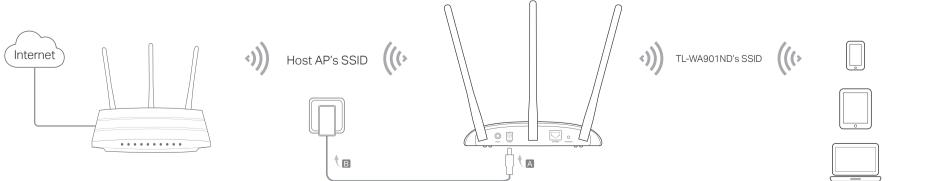

- 1. Connect the AP device according to steps  ${\bf A}$  and  ${\bf B}$  in the diagram.
- 2. Turn on the power, wait until the Power (U) and Wireless (N) LEDs are lit and stable, and use the default SSID and Password printed on the product label to join the AP device's Wi-Fi network.
- 3. Launch a web browser and enter http://tplinkap.net. Then log in using admin (all lowercase) for both Username and Password.
- 4. Click Quick Setup, select Bridge with AP mode and click Next. Follow the step-by-step instructions to complete the configuration.
- 5. Relocate the AP device to a good place. For details, you can refer to Q5 in Frequently Asked Questions (FAQ).
- 6. Now, connect your wireless devices to the Wi-Fi network using the AP device's SSID and password.

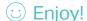

#### Client Mode Connects your wired devices to a wireless network

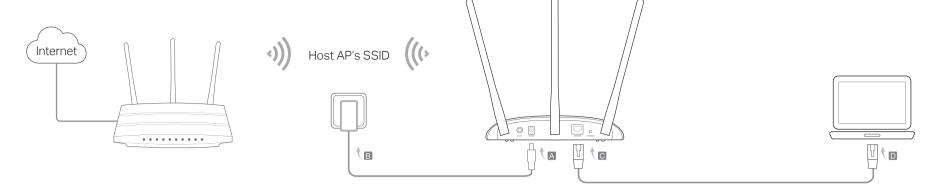

- 1. Connect the AP device according to steps A to D in the diagram.
- 2. Turn on the power, wait until the Power (1) and Wireless (3) LEDs are lit and stable, and use the default SSID and Password printed on the product label to join the AP device's Wi-Fi network.
- 3. Launch a web browser and enter http://tplinkap.net. Then log in using admin (all lowercase) for both Username and Password.
- 4. Click Quick Setup, select Client mode and click Next. Follow the step-by-step instructions to complete the configuration.
- 5. Now, your wired connected devices can enjoy the Internet surfing.
- : Enjoy!

#### Multi-SSID Mode Creates multiple wireless networks to provide different security and VLAN groups.

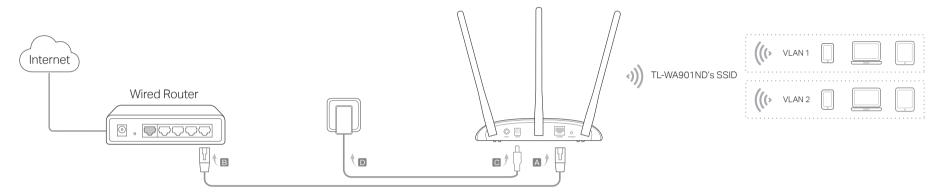

- 1. Connect the AP device according to steps A to D in the diagram.
- 2. Turn on the power, wait until the Power ( ) and Wireless ( ) LEDs are lit and stable, and use the default SSID and Password printed on the product label to join the AP device's Wi-Fi network.
- 3. Launch a web browser and enter http://tplinkap.net. Then log in using admin (all lowercase) for both Username and Password.
- 4. Click Quick Setup, then select Multi-SSID mode and click Next. Follow the step-by-step instructions to complete the configuration.
- 5. Now, connect your wireless devices to the different Wi-Fi networks to be isolated by VLANs.

#### Power on via PoE Injector

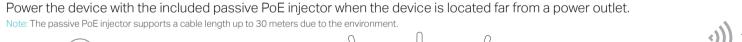

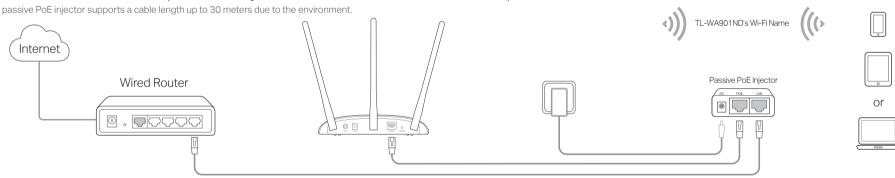

## Frequently Asked Questions (FAQ)

Q1. How do I restore the AP device to its factory default settings? button until the Power LED starts blinking, then release the button.

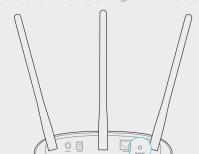

Note: Upon resetting, all previous configurations will be cleared, and the

- Q2. What can I do if the login window does not appear?
- Change the computer's static IP address to obtain an IP address
- Verify if http://tplinkap.net or http://192.168.0.254 is correctly entered in the web browser.
- · Use another web browser and try again.
- Reboot your AP device and try again.

- Power off your host AP and enter http://tplinkap.net into the web
- Q3. How do I recover the AP device's web management password or retrieve my Wi-Fi password?
  - If you forget the password required to access the AP device's web management page, you must restore the AP device to its factory
  - If your forget your Wi-Fi password, but are able to access the AP device's management interface, connect a computer or mobile device to the AP device via wired or wireless. Log in and go to Wireless > Wireless Security to retrieve or reset your Wi-Fi
- Q4. What can I do if my wireless is not stable? It may be caused by too much interference, you can try the following
- Set your wireless channel to a different one.
- Move the AP device to a new location away from Bluetooth devices and other household electronics, such as cordless phone, microwave, and baby monitor and more, to minimize signal interference.
- Q5. What can I do to maximize my signal strength in Repeater/Bridge

When choosing an ideal location to optimize wireless signal in Repeater/ Bridge mode, please use the following recommendations. • The Best Way is Halfway between your wireless router and your wireless clients and make sure that the location you choose is within the range of the host router. If that is not possible, place it closer to your wireless router to ensure stable performance.

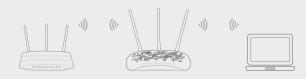

- Less Obstacles Ensure Better Performance Choose a location with less obstacles that may block the signal between the AP device and the host network. An open corridor or a spacious location is ideal.
- Less Interference Provides More Stability Choose a location away from Bluetooth devices and other household electronics, such as cordless phone, microwave, and baby monitor and more, to minimize signal interference.